# **B444/B444-C compatibility with control panel/module firmware versions**

#### Technical Service Note ― April 4, 2018

## **Effects the following products**

- ― B9512G/B9512G-E, B8512G/B8512G-E
- ― B6512/B5512/B5512E, B4512/B4512E, B3512/B3512E
- ― D9412GV4/D7412GV4/D7212GV4
- $B450$
- ― B465
- $B444$

### **1 | Issue 1**

Cellular libraries were updated to a higher version to support the B444/B444-C and require compatible firmware versions for the connected control panel, B450 module or B465 module.

# **2 | Resolution 1**

Before inserting the B444/B444-C cellular communication module shipped with this Technical Service Note, verify your control panel or module is using the latest firmware version as shown in the table below. Update your control panel or module firmware immediately before inserting the cellular communication module.

If you insert the new version of the B444/B444-C cellular module without having the proper firmware installed on the control panel or module, the communication module register on the network but not obtain an IP address or send data.

Updating the control panel or module firmware to the proper version allows for communication between the cellular module and control panel/module, but updating the firmware version will NOT update APN. The APN of the B444/B444-C must be correctly entered in order for communication to occur. This is done using RPS or the USB connection through TeraTerm.

### **CAUTION!**

Activate the B444-C SIM card before inserting. Failure to do so might result in failed communications to the control panel/module. Upon first power-up of the B444/ B444-C, it might take up to 15 minutes for the activation process to be completed.

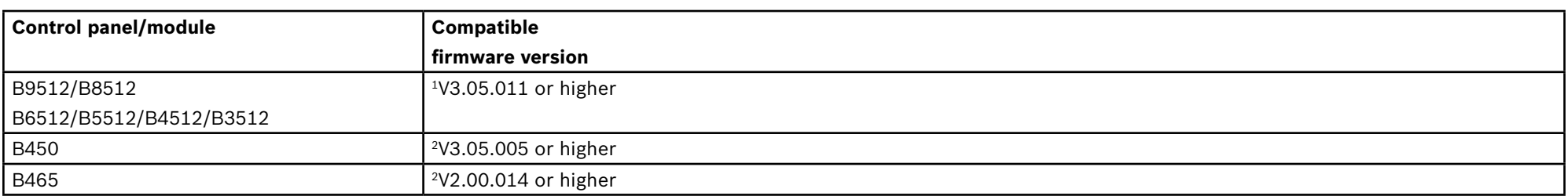

 $1$  To find the version of firmware in the control panel:

Using RPS, connect to the control panel and then view the Panel diagnostics.

Using a keypad, access the Installer menu and then view the Versions.

For more information, refer to the installation instructions of your control panel.

 $2$  To determine the version of firmware on the B450/B465, do the following:

Connect a Bosch recommended USB cable such as the B99 USB Direct Connect cable (P/N: F.01U.278.853) to the B450/B465 model and launch a supported communication program (Tera Term or Hyper Terminal). Login and verify the firmware version. For more information, refer to the installation instructions of the B450/B465.

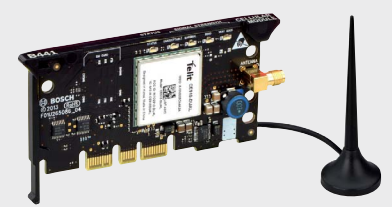

**Conettix Plug-in Cellular Communicator B444/B444-C** 

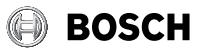

**en** Technical Service Note

**Bosch Security Systems, Inc.** 130 Perinton Parkway Fairport, NY 14450 USA

**Bosch Sicherheitssysteme GmbH** Robert-Bosch-Ring 5 85630 Grasbrunn Germany

**www.boschsecurity.com**

#### **Copyright**

This document is the intellectual property of Bosch Security Systems, Inc. and is protected by copyright. All rights reserved. **Trademarks**

All hardware and software product names used in this document are likely to be registered trademarks and must be treated accordingly.

### **Bosch Security Systems, Inc. product manufacturing dates**

Use the serial number located on the product label and refer to the Bosch Security Systems, Inc. website at http://www.boschsecurity. com/datecodes/.